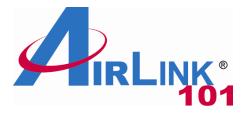

# **Quick Installation Guide**

#### SkyIPCam747W Wireless Night Vision Pan & Tilt Network Camera

Model # AICN747W

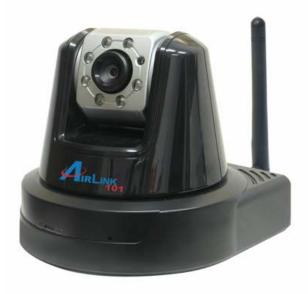

Ver. 1A

#### **Package Contents:**

- Wireless Night Vision Pan & Tilt Network Camera
- Antenna
- Wall Mount Kit
- GPIO Connector
- Power Adapter
- Ethernet Cable (Cat.5)
- Utility CD
- Quick Installation Guide

## **Section 1**

This Quick Installation Guide only provides basic instructions. For detailed information on using this product, please refer to the User's Manual on the supplied CD.

### **Getting Started**

**Step 1** Connect one end of the Ethernet cable to the IP Camera and connect the other end to one of the LAN ports on your router or switch.

**Step 2** Power on the IP Camera by connecting one end of supplied power adapter to the power jack of the Camera and connecting the other end to the electrical outlet.

**Step 3** Verify that the yellow light (Power) is solid and the green light (Link) is blinking.

### Installing the SkyIPCam Utility

**Step 1** Insert the provided CD and wait for the auto-run screen to appear.

Step 2 Click on Install SkyIPCam Utility.

| Wireless Night Vision Pan/                                                                                                    | SkyIPCam747W<br>Tilt Network Camera |
|----------------------------------------------------------------------------------------------------|-------------------------------------|
| Install SkyIPCam Utility<br>Install SkyIPCam View<br>View User Manual<br>View Quick Installation Guide<br>Install Adobe® Acrobat |                                     |
| Browse CD Exit                                                                                                    |                                     |

<u>Note</u>: If the auto-run screen does not appear automatically, go to **Start**, **Run**, type: **D**:\**Utility\Setup.exe** (where **D** is the letter of your CD drive) and click **OK**.

Step 3 Keep clicking Next on the following screens.

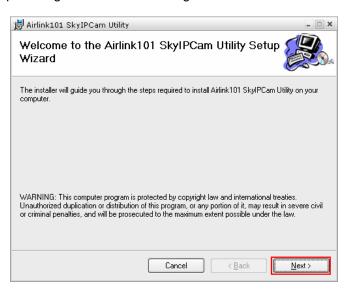

Step 4 Click Close to complete the installation.

| 🗒 Airlink101 SkyIPCam Utility             |                      |                | - 🗆 X |
|-------------------------------------------|----------------------|----------------|-------|
| Installation Complete                     |                      |                |       |
| Airlink101 SkylPCam Utility has been succ | cessfully installed. |                |       |
| Click "Close" to exit.                    |                      |                |       |
|                                           |                      |                |       |
|                                           |                      |                |       |
|                                           |                      |                |       |
|                                           |                      |                |       |
|                                           |                      |                |       |
|                                           |                      |                |       |
|                                           |                      |                |       |
|                                           |                      |                |       |
|                                           | Cancel               | < <u>B</u> ack |       |

### Using the SkyIPCam Utility

Step 1 Go to Start > (All) Programs > AirLink101 > AirLink101 SkylPCam Utiliy

| 🖬 Airlink101 🔹 🕨 | 4        | Airlink101 SkyIPCam View    |
|------------------|----------|-----------------------------|
|                  | <u>ا</u> | Airlink101 SkyIPCam Utility |

**Step 2** Select the IP Camera you want to configure from the list and click on the **Change IP** button.

| P Address    | Сал  | iera Name | Mac Address    |      |
|--------------|------|-----------|----------------|------|
| 92.168.1.240 |      |           | 00 ff 00 19 00 | 33   |
|              |      |           |                |      |
|              |      |           |                |      |
|              |      |           |                |      |
|              |      |           |                |      |
|              |      |           |                |      |
|              |      |           |                |      |
|              |      |           |                |      |
|              |      |           |                |      |
|              |      |           |                |      |
|              |      |           |                |      |
|              |      |           |                |      |
| About        | Link | Change IP | Search         | Exit |
|              |      |           |                |      |

<u>Note</u>: If the Camera's IP address does not show up in the window, make sure the camera is properly connected to the same network as your computer is, and then click on the **Search** button.

**Step 3** You may simply accept the suggested **Static IP**, or you can manually change the last 3-digit number of the IP Address, in case that the suggested one has already been used by another device in the same network. Another option is that if your router's DHCP server is enabled, you can select **DCHP**, so the router will automatically assign a dynamic IP address to your camera.

Enter "admin" for both ID and password, and click Change.

| Change IP Address     |        |    |     |     |     |   |      | × |
|-----------------------|--------|----|-----|-----|-----|---|------|---|
| Static IP             |        |    |     |     |     |   |      |   |
| IP Address            | 19     | 2. | 168 | •   | 1   | • | 240  | - |
| Submask               | 25     | 5. | 255 | •   | 255 | • | 0    |   |
| Default gateway       | 19     | 2. | 168 | •   | 1   | • | 1    |   |
| C DHCP                |        |    |     |     |     |   |      |   |
| Administrator ID & Pa | ssword |    |     |     |     |   |      |   |
| ID 🗌                  |        |    |     |     |     |   |      |   |
| Password              |        |    |     |     |     |   |      |   |
|                       |        |    | Cha | nge |     |   | Exit |   |

**Step 4** Once the utility has saved changes, it will return to the original screen. Select your camera from the list and click **Link**.

| PAddress     | Camera Name | Mac Address       |  |
|--------------|-------------|-------------------|--|
| 92.168.1.240 |             | 00 ff 00 19 00 33 |  |
|              |             |                   |  |
|              |             |                   |  |

Step 5 When you are prompted for the username and password, enter "admin" for both User name and Password, and click OK.

| Authentication Required                                            |   |
|--------------------------------------------------------------------|---|
| Enter username and password for "SkyIPCam" at http://192.168.1.240 | _ |
| admin                                                              |   |
| Password:                                                          |   |
| ****                                                               |   |
| Use Password Manager to remember this password.                    | ┛ |
| OK Cancel                                                          |   |

**Step 6** The camera viewing window will appear. Click on **Setup**, and then click on **Smart Wizard**.

| Live View                    | Basic » System                |
|------------------------------|-------------------------------|
| O Setup                      | Basic                         |
|                              | Camera Name: AICN747W         |
| Smart Wizard                 | Location:                     |
| Basic                        |                               |
| <u>System</u><br>Date & Time | Indication LED                |
| User                         | Indication LED Control:   OFF |
| Network                      |                               |
| Pan/Tilt                     |                               |
| Video/Audio                  | Apply Cancel                  |
| Event Server                 |                               |
| Motion Detect                |                               |
| Event Config                 |                               |
| Tools                        |                               |
| Information                  |                               |

**Step 7** You may change the default **Camera Name** and enter a name for the **Location** if you like. Then enter "**admin**" for both **Admin Password** and **Confirm Password**. Click **Next**.

| Welcome to the Smart Wizard. This wizard will<br>help you quickly set up the Network Camera to<br>run on your network.                                         | Camera Setting    |              |  |
|----------------------------------------------------------------------------------------------------|-------------------|--------------|--|
| Camera Setting                                                                                                    | Camera Name:      | AICN747W     |  |
| Camera Name: Enter a descriptive name for the camera. For example, camera 1.                                                                                   | Location:         |              |  |
| Location: Enter a descriptive name for the<br>location used by the camera. For example,                                                                        | Admin Password:   |              |  |
| meeting room 1.                                                                                                    | Confirm Password: |              |  |
| Admin Password/Confirm Password: Enter the<br>administrator password twice to set and<br>confirm the password to access the camera's<br>Configuration Utility. |                   | Next> Cancel |  |
|                                                                                                    |                   |              |  |

**Step 8** You can change the camera's IP settings in the below window. If you have done this in Step 3, click **Next** and go to the next step.

| IP Setting<br>DHCP: Select this option when your network                                                                     | IP Setting                    |                              |
|----------------------------------------------------------------------------------------------------|-------------------------------|------------------------------|
| uses the DHCP server. When the camera starts<br>up, it will be assigned an IP address from the<br>DHCP server automatically. | O DHCP                        |                              |
| <b>/</b>                                                                                                    | <ul> <li>Static IP</li> </ul> |                              |
| Static IP: Select this option to assign the IP                                                                               | IP:                           | 192 . 168 . 1 . 240          |
| address for the camera directly.<br>- IP Address: For example, enter the default                                             | Subnet Mask:                  | 255 . 255 . 255 . 0          |
| setting 192.168.1.240<br>- Subnet Mask: For example, enter the default                                                       | Default Gateway:              | 192 . 168 . 1 . 1            |
| setting 255.255.255.0                                                                                                    | Primary DNS:                  | 192 . 168 . 1 . 1            |
| - Default Gateway: For example, enter the<br>default setting 192.168.1.1                                                     | Secondary DNS:                |                              |
| - Primary/Secondary DNS: Enter the DNS that<br>are provided by your ISP.                                                     | PPPoF                         |                              |
|                                                                                                    | User Name:                    |                              |
| PPPoE: Select this option when you use a<br>direct connection via the ADSL modem. You                                        | Password'                     |                              |
| should have a PPPoE account from your<br>Internet service provider. Enter the user name                                      |                               |                              |
| and password in the following boxes. Please                                                                                  |                               |                              |
| note that once the camera get an IP address<br>from the ISP as starting up, it automatically                                 |                               | <prev next=""> Cancel</prev> |
| sends a notification email to you. Therefore.                                                                                |                               |                              |
| when you select PPPoE as your connecting                                                                                     |                               |                              |
| type, you have to set up the email configuration<br>in next step.                                                            |                               |                              |

**Step 9** If you would like to set up email alerts that you can receive in the future, enter your email information here. You can get this information from your internet service provider. You can also set this up at a later time. Click **Next**.

| SMTP Server Address: Enter the mail server<br>address. For example, mymail.com.     SMTP Server Address:       Sender Email Address: Enter the email address<br>of the user who will send the email. For example,<br>obn@mymail.com.     SMTP Server Address:       Authentication Mode: If the mail server needs to<br>login, please select SMTP.     Sender User Name:       Sender User Name: Enter the user name to login<br>the mail server.     Sender Ver Name:       Sender Password: Enter the password to login<br>the mail server.     Receiver #1 Email Address:       Receiver #1 Email Address: Enter the first email. | Email Setting                                  | Empil Continu              |                      |
|----------------------------------------------------------------------------------------------------|------------------------------------------------|----------------------------|----------------------|
| Sonder Email Address: Enter the email address of the user who will send the email. For example, Johngimymail.com.     Sender Email Address:       Authentication Mode: If the mail server needs to login, please select SMTP.     Sender User Name:       Sender User Name: Enter the user name to login the mail server.     Sender Vser Name:       Sender Password: Enter the password to login the mail server.     Receiver #1 Email Address:                                                                                                    |                                                | Email Setting              |                      |
| of the user who will send the email. For example, John@mymmal.com.       Sender Email Address:         John@mymmal.com.       Authentication Mode:       None O SMTP         Authentication Mode: If the mail server needs to login, please select SMTP.       Sender User Name:       Sender User Name:         Sender User Name: Enter the user name to login the mail server.       Receiver #1 Email Address:       Email Address:         Receiver #1 Email Address: Enter the password to login the mail server.       Receiver #2 Email Address:       Email Address:                                                         | address. For example, myrnall.com.             | SMTP Server Address:       |                      |
| Authentication Mode: If the mail server needs to<br>login, please select SMTP.     Sender User Name:     Sender User Name:       Sender User Name: Enter the user name to login<br>the mail server.     Receiver #1 Email Address:     Image: Comparison of the temail address:       Sender Password: Enter the password to login<br>the mail server.     Receiver #2 Email Address:     Image: Comparison of temail address:       Receiver #1 Email Address: Enter the first email     Image: Comparison of temail address:     Image: Comparison of temail address:                                                              |                                                | Sender Email Address:      |                      |
| Addrenication Mode: Inter Inter Server Receiver #1 Email Address: Sender User Name: Enter the user name to login the mail server. Sender Password: Enter the password to login the mail server. Receiver #1 Email Address: Enter the first email                                                                                                    | John@mymail.com.                               | Authentication Mode:       | None ○ SMTP     SMTP |
| Sender Vase Name: Enter the user name to login<br>the mail server.     Receiver #1 Email Address:       Receiver #2 Email Address:     Receiver #2 Email Address:       Receiver #1 Email Address:     Receiver #2 Email Address:                                                                                                    |                                                | Sender User Name:          |                      |
| the mail server. Sender Password: Enter the password to login the mail server. Receiver #1 Email Address: Enter the first email                                                                                                    | login, please select SMTP.                     | Sender Password:           |                      |
| Sender Password: Enter the password to login<br>the mail server.     Receiver #2 Email Address:       Receiver #1 Email Address: Enter the first email     Connect                                                                                                    |                                                | Receiver #1 Email Address: |                      |
| the mail server. Receiver #1 Email Address: Enter the first email                                                                                                    |                                                | Receiver #2 Email Address: |                      |
|                                                                                                    |                                                |                            |                      |
|                                                                                                    |                                                |                            |                      |
|                                                                                                    |                                                |                            | < Prev Next > Cancel |
| Receiver #2 Email Address: Enter the second                                                                                                    | Receiver #2 Email Address: Enter the second    |                            |                      |
| email address of the user who will receive the email.                                                                                                    | email address of the user who will receive the |                            |                      |

**Step 10** Enter the wireless information according to your wireless router's (or access point's) setting if you would like to connect the camera wirelessly to the network. You can log in to the router's (or AP's) web configuration pages to get the SSID and encryption details. Click **Next**.

| Wireless Networking |                         |
|---------------------|-------------------------|
| Network ID(SSID):   | default Site Survey     |
| Wireless Mode:      | Infrastructure ○ Ad-Hoc |
| Channel:            | 6 💌                     |
| Authentication:     | Open 💌                  |
| Encryption          | None ○ WEP     WEP      |
| Format              | ● ASCII ○ HEX           |
| Key Length          | 64 bits 		128 bits      |
| WEP Key 1           |                         |
| O WEP Key 2         |                         |
| O WEP Key 3         |                         |
| O WEP Key 4         |                         |
|                     | < Prev Next > Cancel    |

**Step 11** Confirm your settings at the last window. If everything is correct, click **Apply** and the configuration is completed.

| Confirm Settings         Please confirm the configuration you have set<br>up.         When you confirm the settings, click Apply to<br>finish the wizard and reboot the camera.         Otherwise, click prev to go back to the<br>previous step(s) and change the settings, or<br>click Cancel to end the wizard and discard the<br>changes.         Please note that the camera's IP Address will<br>be updated if you changed the IP setting. This<br>may cause the camera to lose the image<br>screen. If this happens, use the supplied IP<br>Finder software application to locate the<br>camera's IP Address. Then, connect to the<br>camera to resume the image screen.         SMTP Server Address:         Secondary DNS:         Sup Conder User Name:         Receiver #1 Email Address:         Receiver #1 Email Address:         Receiver #2 Email Address:         Receiver #2 Email Address:         Receiver #1 Email Address:         Receiver #1 Email Address:         Receiver #1 Email Address:         Receiver #1 Email Address:         Receiver #1 Email Address:         Receiver #1 Email Address:         Receiver #1 Email Address:         Receiver #1 Email Address:         Prev       Apply         Cancel                                                                                                    |                                                |                            |                |
|----------------------------------------------------------------------------------------------------|------------------------------------------------|----------------------------|----------------|
| up.       Camera Name:       AICN747W         When you confirm the settings, click Apply to finish the wizard and reboot the camera.       Differentiation in the settings, or click Camera in the settings, or click Camera in the settings, or click Camera in the settings, or click Camera in the setting in the setting in the set | 2                                              | Confirm Settings           |                |
| finish the wizard and reboot the camera.         Otherwise, click prev to go back to the previous step(s) and change the settings; or click Cancel to end the wizard and discard the changes.         Please note that the camera's IP Address will be updated if you changed the IP setting. This may cause the camera to lose the image screen. If this happens, use the supplied IP Finder software application to locate the camera to resume the image screen.       192.168.1.1         Primary DNS:       192.168.1.1         Secondary DNS:       Secondary DNS:         Sender Email Address:       Authentication Mode:       None         Sender User Name:       Receiver #1 Email Address:       Receiver #2 Email Address:         Receiver #2 Email Address:       ESSID:       default         Connection:       Infrastructure       Channel:         Authentication:       Open       Encryption ;                                                                                                    | up.                                            | Camera Name:               | AICN747W       |
| previous step(s) and change the settings; or<br>click Cancel to end the wizard and discard the<br>changes.       IP Address:       192.168.1.240         Please note that the camera's IP Address will<br>be updated if you changed the IP setting. This<br>may cause the camera to lose the image<br>screen. If this happens, use the supplied IP<br>Finder software application to locate the<br>camera's IP Address. Then, connect to the<br>camera's IP Address. Then, connect to the<br>connection: Infrastructure<br>Channel:<br>Authentication: Open<br>Encryption : None                                                                                                    |                                                | Location:                  |                |
| click Cancel to end the wizard and discard the changes.       IP Address:       192.168.1.240         Please note that the camera's IP Address will be updated if you changed the IP setting. This may cause the camera to lose the image screen. If this happens, use the supplied IP Finder software application to locate the camera to resume the image screen.       192.168.1.1         Finder software application to locate the camera to resume the image screen.       192.168.1.1         Secondary DNS:       192.168.1.1         Secondary DNS:       Sender Email Address:         Sender Email Address:       Authentication Mode:       None         Sender User Name:       Receiver #1 Email Address:       Receiver #2 Email Address:         Receiver #2 Email Address:       ESSID:       default         Connection:       Infrastructure       Channel:         Authentication:       Open       Encryption :                                                                                                    |                                                | IP Mode:                   | Static         |
| changes.       Subnet Mask:       255.255.255.0         Please note that the camera's IP Address will be updated if you changed the IP setting. This may cause the camera to lose the image screen.       192.168.1.1         Subnet Mask:       255.255.255.0         Default Gateway:       192.168.1.1         Secondary DNS:       192.168.1.1         Secondary DNS:       SMTP Server Address:         camera's IP Address. Then, connect to the camera to resume the image screen.       None         Sender Email Address:       Receiver #1 Email Address:         Receiver #1 Email Address:       ESSID:         Connection:       Infrastructure         Channel:       6         Authentication:       Open         Encryption :       None                                                                                                    |                                                | IP Address:                | 192.168.1.240  |
| Please note that the camera's IP Address will be updated if you changed the IP setting. This may cause the camera to lose the image screen. If this happens, use the supplied IP Finder software application to locate the camera's IP Address. Then, connect to the camera to resume the image screen.       192.168.1.1         Secondary DNS:       SMTP Server Address:         Sender Email Address:       Sender Email Address:         Authentication Mode:       None         Sender User Name:       Receiver #1 Email Address:         Receiver #1 Email Address:       ESSID:         Connection:       Infrastructure         Channel:       6         Authentication:       Open         Encryption :       None                                                                                                    |                                                | Subnet Mask:               | 255.255.255.0  |
| be updated if you changed the IP setting. This may cause the camera to lose the image screen. If this happens, use the supplied IP Finder software application to locate the camera's IP Address. Then, connect to the camera's IP Address. Then, connect to the camera's IP Address. Then, connect to the camera's IP Address. Then, connect to the camera's IP Address.       SMTP Server Address:       SMTP Server Address:         Sender Email Address:       Receiver #1 Email Address:       None         Sender User Name:       Receiver #2 Email Address:       ESSID:       default         Connection:       Infrastructure       Channel:       6         Authentication:       Open       Encryption :       None                                                                                                    | Disconnects that the compare's ID Address will | Default Gateway:           | 192.168.1.1    |
| may cause the camera to lose the image<br>screen. If this happens, use the supplied IP<br>Finder software application to locate the<br>camera's IP Address. Then, connect to the<br>camera to resume the image screen.       SMTP Server Address:<br>Sender Email Address:<br>Authentication Mode: None         Secondary DNS:       SMTP Server Address:<br>Sender Email Address:<br>Authentication Mode: None         Secondery DNS:       Secondary DNS:         Secondary DNS:       SMTP Server Address:         Sender Email Address:       Receiver #1 Email Address:         Receiver #1 Email Address:       Receiver #2 Email Address:         ESSID:       default         Connection:       Infrastructure         Channel:       6         Authentication:       Open         Encryption :       None                                                                                                    |                                                | Primary DNS:               | 192.168.1.1    |
| Finder software application to locate the camera's IP Address. Then, connect to the camera's IP Address. Then, connect to the camera's IP Address.       Sender Email Address:         Sender User Name:       Receiver #1 Email Address:         Receiver #1 Email Address:       Receiver #2 Email Address:         Receiver #2 Email Address:       Connection:         Infrastructure       Channel:         6       Authentication:         Authentication:       Open         Encryption :       None                                                                                                    |                                                | Secondary DNS:             |                |
| camera's IP Address. Then, connect to the camera to resume the image screen.       Authentication Mode:       None         Sender Lemail Address:       Receiver #1 Email Address:       Receiver #1 Email Address:         Receiver #1 Email Address:       Receiver #2 Email Address:         ESSID:       default         Connection:       Infrastructure         Channel:       6         Authentication:       Open         Encryption :       None                                                                                                    |                                                | SMTP Server Address:       |                |
| camera to resume the image screen.       Authentication Mode:       None         Sender User Name:       Receiver #1 Email Address:       Receiver #2 Email Address:         Receiver #2 Email Address:       ESSID:       default         Connection:       Infrastructure         Channel:       6         Authentication:       Open         Encryption :       None                                                                                                    |                                                | Sender Email Address:      |                |
| Receiver #1 Email Address:<br>Receiver #2 Email Address:<br>ESSID: default<br>Connection: Infrastructure<br>Channel: 6<br>Authentication: Open<br>Encryption : None                                                                                                    |                                                | Authentication Mode:       | None           |
| Receiver #2 Email Address:<br>ESSID: default<br>Connection: Infrastructure<br>Channel: 6<br>Authentication: Open<br>Encryption : None                                                                                                    |                                                | Sender User Name:          |                |
| ESSID: default<br>Connection: Infrastructure<br>Channel: 6<br>Authentication: Open<br>Encryption : None                                                                                                    |                                                | Receiver #1 Email Address: |                |
| Connection: Infrastructure<br>Channel: 6<br>Authentication: Open<br>Encryption : None                                                                                                    |                                                | Receiver #2 Email Address: |                |
| Channel: 6<br>Authentication: Open<br>Encryption : None                                                                                                    |                                                | ESSID:                     | default        |
| Authentication: Open<br>Encryption : None                                                                                                    |                                                | Connection:                | Infrastructure |
| Encryption : None                                                                                                    |                                                | Channel:                   | 6              |
|                                                                                                    |                                                | Authentication:            | Open           |
| < Prev Apply Cancel                                                                                                    |                                                | Encryption :               | None           |
|                                                                                                    |                                                | < Prev App                 | y Cancel       |

Now, unplug the RJ-45 Cable from the camera, and you may access the camera wirelessly.

### **Viewing Images**

Method 1 --- Access from "Web Browser"

**Step 1** If you know the IP address of your network camera, you may open the Web Browser on your computer.

**Step 2** Type the IP address of your camera (the default IP is 192.168.1.240) in the Address bar, and then press [Enter].

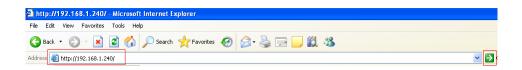

Step 3 Enter "admin" for both the User name and Password, and click OK.

| Authent | ication Required                                                   |
|---------|--------------------------------------------------------------------|
| ?       | Enter username and password for "SkyIPCam" at http://192.168.1.240 |
|         | admin                                                              |
|         | Password:                                                          |
|         | ****                                                               |
|         | Use Password Manager to remember this password.                    |
|         | OK Cancel                                                          |

**Step 4** If it is the first time for your computer to access the Web based viewing page, you may be prompted to install the software of ActiveX Control. Click on the bar on top of the screen and click on **Install ActiveX Control**.

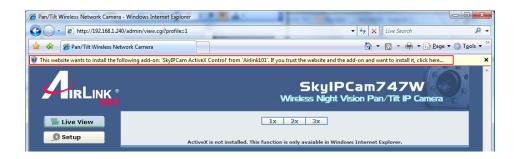

Step 5 Click on Install, and then you may be able to view images.

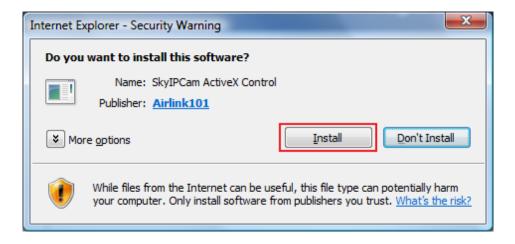

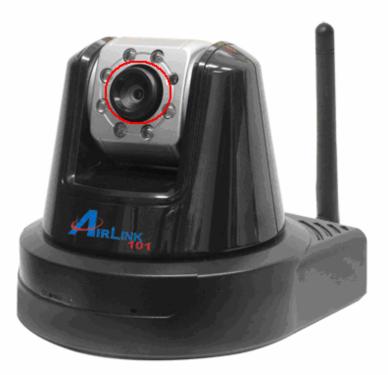

**Note:** If you are not able to find the pictures or video clips saved by "Snapshot' or "Manual Record" under <u>Windows Vista</u>, you may also need to disable Internet Explorer's Protected Mode: Open Internet Explorer and click **Tools**. Then click Internet Options. Select the Security tab, uncheck the box for protected mode, and click Apply. Restart Internet Explorer.

| Internet Options                                                                                                    |
|----------------------------------------------------------------------------------------------------|
| General Security Privacy Content Connections Programs Advanced                                                                                                   |
|                                                                                                    |
| Select a zone to view or change security settings.                                                                                                    |
| 🛛 🥥 🔩 🗸 🚫                                                                                                    |
| Internet Local intranet Trusted sites Restricted sites                                                                                                    |
| Internet Sites                                                                                                    |
| This zone is for Internet websites,<br>except those listed in trusted and<br>restricted zones.                                                                   |
| Security level for this zone                                                                                                    |
| Allowed levels for this zone: Medium to High                                                                                                    |
| Medium-high     Appropriate for most websites     Prompts before downloading potentially unsafe     content     Unsigned ActiveX controls will not be downloaded |
| Enable Protected Mode (requires restarting Internet Explorer)                                                                                                    |
| <u>C</u> ustom level <u>D</u> efault level                                                                                                    |
| <u>R</u> eset all zones to default level                                                                                                    |
| OK Cancel Apply                                                                                                    |

**Step 1** Go to **Start > (All) Programs > AirLink101 > AirLink101 SkylPCam Utiliy**, and open the Airlink101 SkylPCam Utility.

| 🖬 Airlink101 🔹 🕨 | 👍 Airlink101 SkyIPCam View    |
|------------------|-------------------------------|
|                  | 📄 Airlink101 SkyIPCam Utility |

Step 2 Select your camera from the list and click Link

| Airlink101 SkyIPCam Utility |             | د                 | ¢ |
|-----------------------------|-------------|-------------------|---|
|                             |             | 1                 |   |
| IP Address                  | Camera Name | Mac Address       |   |
| 192.168.1.240               |             | 00 ff 00 19 00 33 |   |
|                             |             | I                 |   |
|                             |             |                   |   |
|                             |             |                   |   |
|                             |             |                   |   |
|                             |             |                   |   |
|                             |             |                   |   |
|                             |             |                   |   |
|                             |             |                   |   |
|                             |             |                   |   |
|                             |             |                   |   |
|                             |             |                   |   |
|                             |             |                   |   |
|                             |             |                   |   |
| About Lin                   | k Change IP | Search Exit       |   |
|                             |             |                   |   |
|                             |             |                   |   |
|                             |             |                   |   |

Step 3 Follow Step 3 to Step 6 mentioned in Method 1.

### **Technical Support**

E-mail: support@airlink101.com

Toll Free: 1-888-746-3238

Website: www.airlink101.com

\*Theoretical maximum wireless signal rate based on IEEE standard 802.11g specifications. Actual data throughput will vary. Network conditions and environmental factors, including volume of network traffic, building materials and construction, mix of wireless products used, radio frequency interference (e.g., cordless telephones and microwaves) as well as network overhead lower actual data throughput rate. Specifications are subject to change without notice. All products and trademarks are the property of their respective owners. Copyright ©2008 AirLink101®

Free Manuals Download Website <u>http://myh66.com</u> <u>http://usermanuals.us</u> <u>http://www.somanuals.com</u> <u>http://www.4manuals.cc</u> <u>http://www.4manuals.cc</u> <u>http://www.4manuals.cc</u> <u>http://www.4manuals.com</u> <u>http://www.404manual.com</u> <u>http://www.luxmanual.com</u> <u>http://aubethermostatmanual.com</u> Golf course search by state

http://golfingnear.com Email search by domain

http://emailbydomain.com Auto manuals search

http://auto.somanuals.com TV manuals search

http://tv.somanuals.com